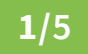

# **Photoshop: moderne 3D-Effekte für Text und Grafik**

- **1.** Öffne die PSD-Datei, die den von dir gewünschten 3D-Look enthält.
- **2. Tipp:** Speichere die PSD-Datei unter einem anderen Namen. So kannst du jederzeit auf die originale Ausgangsdatei zurückgreifen.
- **3.** Klicke doppelt auf das Miniatur-Icon des Smartobjekts mit dem von dir gewünschten 3D-Effekt. Dadurch öffnest du das Smartobjekt.

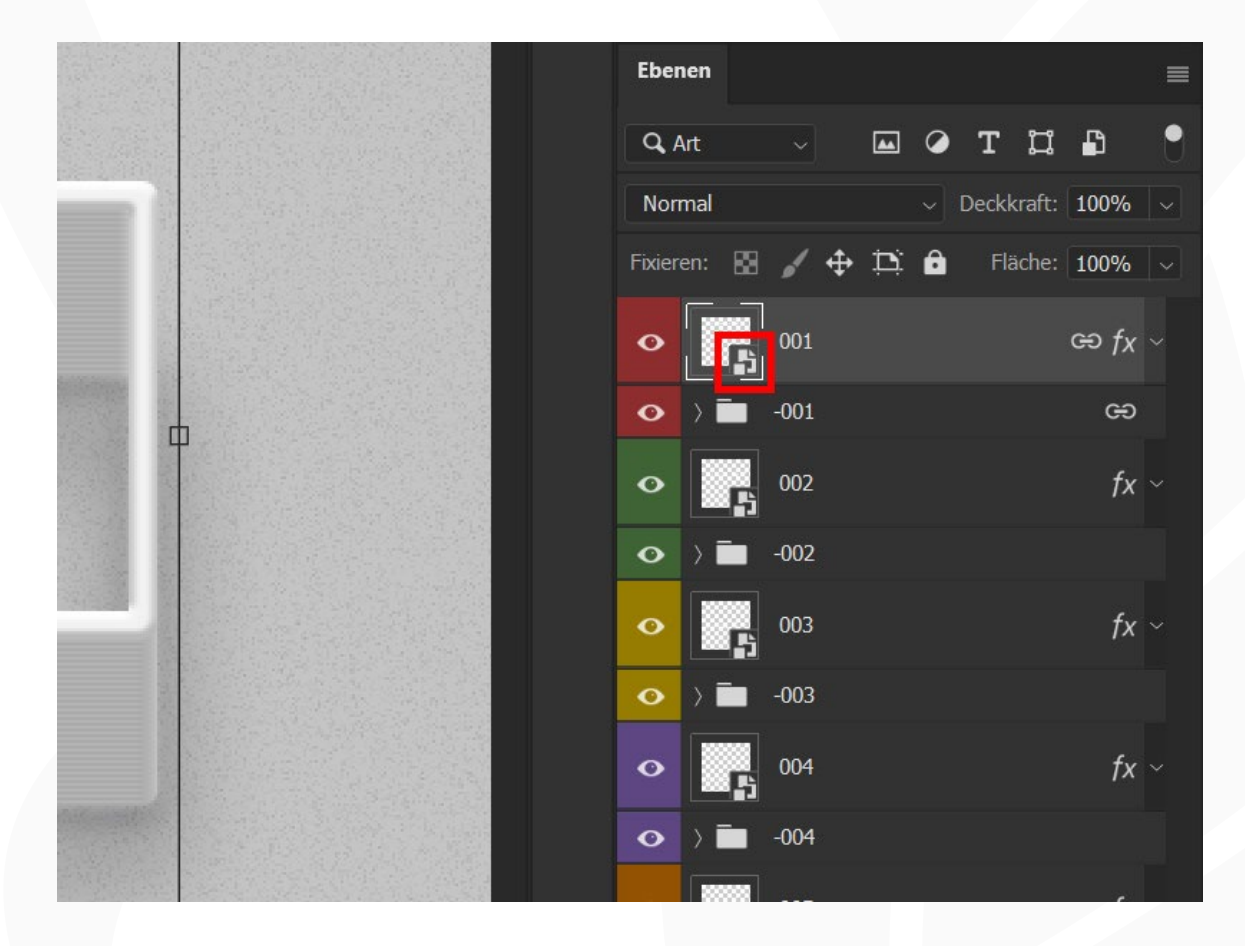

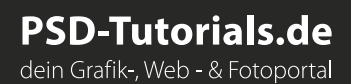

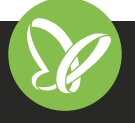

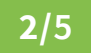

# **Photoshop: moderne 3D-Effekte für Text und Grafik**

## **SCHRIFTZÜGE ERSTELLEN**

4. **Hinweis:** Die Smartobjekte basieren auf der Schriftart "Rubik", die du dir bei [Google Fonts](https://fonts.google.com/specimen/Rubik) herunterladen kannst. Hast du sie nicht installiert, zeigt Photoshop eventuell einen entsprechenden Hinweis. Du kannst die Schriftart also entweder vorher installieren – du kannst aber auch jede andere Schriftart verwenden.

**Tipp:** Verwende Schriftarten mit einem fetten Schnitt. So kommt der 3D-Effekt bestens zur Geltung.

- **5.** Wähle das *Text-Werkzeug* aus.
- **6.** Stelle Schriftart und Schriftgröße ein.
- **7.** Ändere die Buchstaben.

### **GRAFIKEN MIT EFFEKT VERSEHEN**

**8.** Wenn du eine Grafik mit dem Effekt versehen willst, füge sie als Form in das Smartobjekt ein.

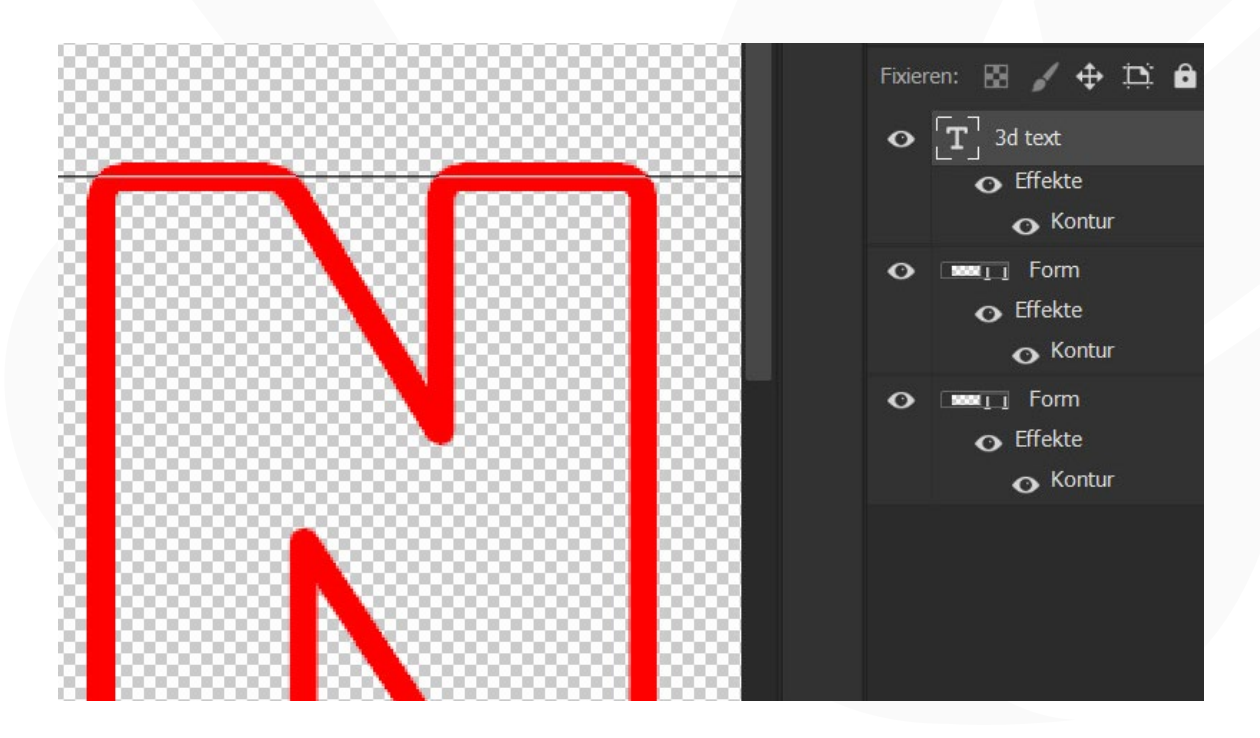

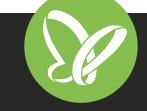

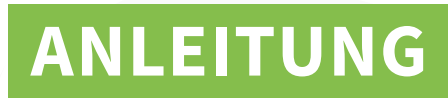

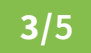

# **Photoshop: moderne 3D-Effekte für Text und Grafik**

- **9.** Schließe das Smartobjekt.
- **10.** Es erfolgt eine Abfrage, ob du speichern möchtest, was du mit *Ja* bestätigst.
- **11.** Deine Buchstaben bzw. deine Grafiken erscheinen nun im 3D-Look.

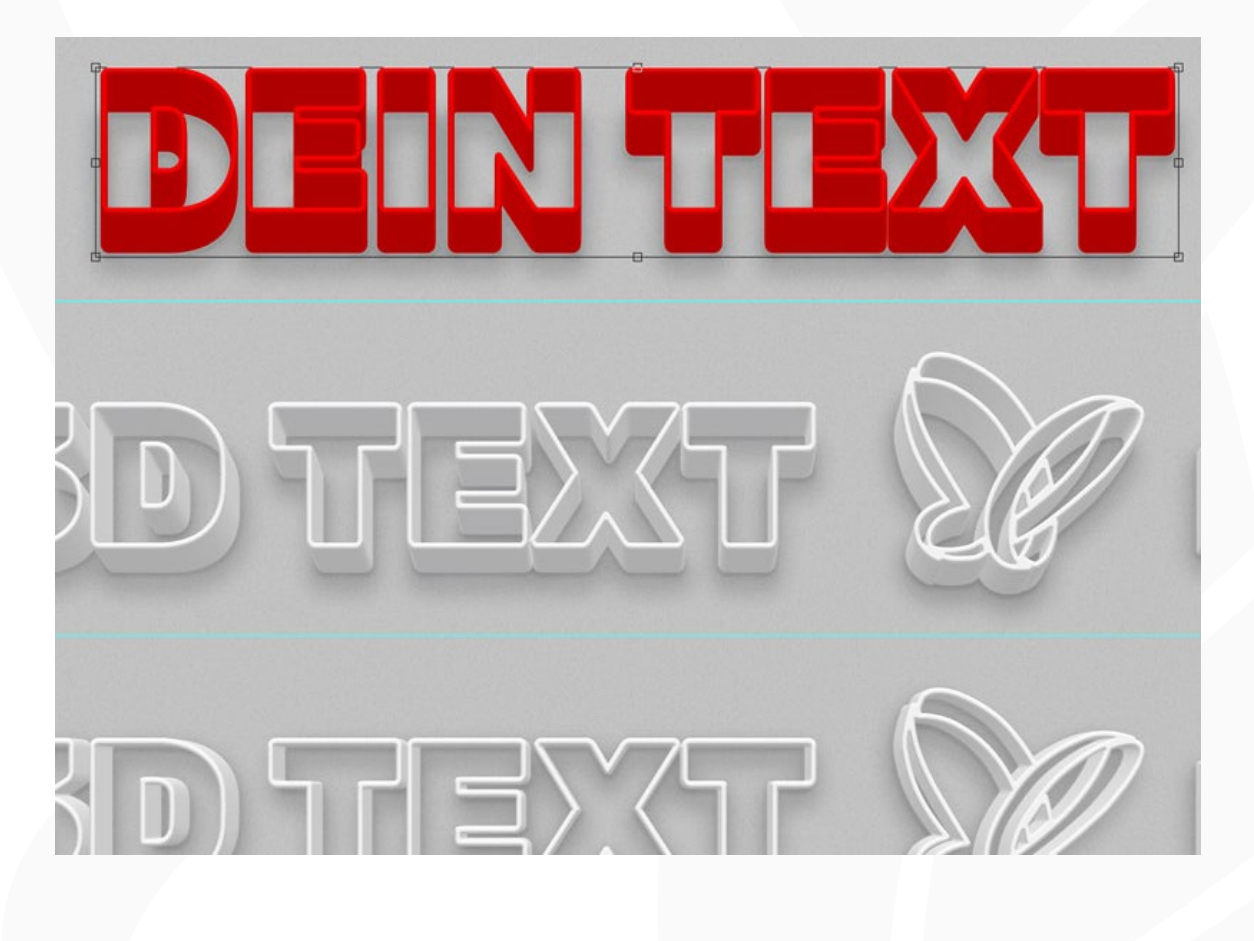

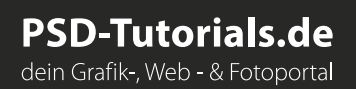

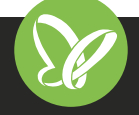

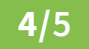

## **Photoshop: moderne 3D-Effekte für Text und Grafik**

### **WEITERE MÖGLICHKEITEN:**

- **12.** Deinen Text bzw. deine Grafik kannst du durch Verschieben des Smartobjekts unter Verwendung des *Verschieben-Werkzeugs* neu positionieren.
- **13.** Durch *Transformieren* lässt sich nachträglich auch die Größe einstellen.
- **14.** Das Smartobjekt ist mit den für den 3D-Look notwendigen Effekten verknüpft. Ziehst du deine Darstellung also in eine andere Photoshop-Datei (um sie dort zum Beispiel vor einen passenden Hintergrund zu setzen), so ziehst du automatisch sowohl das Smartobjekt als auch den Effekte-Ordner mit. Zur weiteren Bearbeitung empfiehlt sich dann, beides in der Ebenen-Liste zu markieren, über einen Rechtsklick das Kontextmenü aufzurufen und die Funktion *In Smartobjekt konvertieren* auszuwählen. Dadurch führst du das Smartobjekt und die Effekte in einem neuen Smartobjekt zusammen

### **HINWEIS ZUR ANWENDUNG IN PHOTOSHOP CS4**

In CS4 kann eine Meldung auftauchen, die darauf hinweist, dass das Dokument unbekannte Daten enthält. Klicke *Ebenen beibehalten* und arbeite einfach weiter.

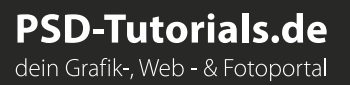

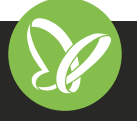

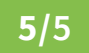

## **Photoshop: moderne 3D-Effekte für Text und Grafik**

### **KOMPATIBILITÄT**

Die Photoshop-Smartobjekte für 3D-Effekte liegen in PSD-Dateien vor, anwendbar in Photoshop ab CS4 **Hinweis:** In CS4 kann eine Meldung auftauchen. Klicke Ebenen beibehalten und arbeite einfach weiter.

### **VERWENDETE KOSTENLOSE SCHRIFTEN**

Rubik *https://fonts.google.com/specimen/Rubik*

### **NUTZUNGSHINWEISE**

Informationen zur Nutzung der Inhalte und insbesondere die Voraussetzungen zur kommerziellen Verwertung findest du *[in den detaillierten Nutzungshinweisen.](https://shop.psd-tutorials.de/nutzungshinweise)*

### **KONZEPTION, GESTALTUNG & DESIGN**

4eck Media GmbH & Co. KG *www.4eck-media.de*

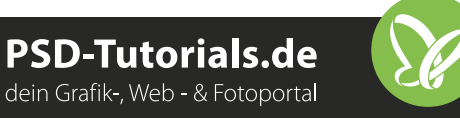